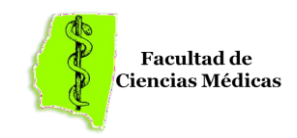

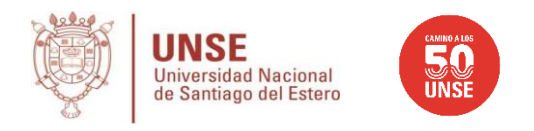

# **PROCESO DE PREINSCRIPCION PARA ASPIRANTES AL CURSO INTRODUCTORIO - INGRESO 2024 – CARRERA DE MEDICINA**

### Introducción

El presente instructivo tiene como objetivo guiar a aquellos aspirantes que deseen realizar el Curso Introductorio del Ingreso 2024 dictado por la Facultad de Ciencias Médicas de la Universidad Nacional de Santiago del Estero en el proceso de preinscripción a la carrera de Medicina.

Previo a la realización de la pre-inscripción, resulta indispensable que el aspirante tenga en consideración lo siguiente:

- **Deberá tener en cuenta que dicha pre-inscripción al Curso Introductorio no será válida como Pre-Inscripción para el Curso de Ingreso a la Carrera.**
- Se recomienda la lectura del presente documento de manera completa.
- Antes de comenzar el proceso, es necesario contar con una dirección de correo electrónico válida y que funcione correctamente. Es importante que pruebe el acceso a la misma, ya que esta será utilizada no solo durante la pre-inscripción, sino también como medio de comunicación por parte de la Facultad, en adelante.

#### *Descripción General del Proceso*

El proceso de preinscripción permite a los aspirantes cargar sus datos personales y censales vía Web de manera ágil, evitando así el desplazamiento del mismo hacia la sede de la UNSE.

El mismo se compone de tres pasos a seguir:

1.- Registración del Aspirante al Curso Introductorio como un nuevo usuario del sistema SIU Guaraní (Sistema de Información Universitaria de gestión académica).

- 2.- Selección de la carrera y la carga de datos personales y censales.
- 3.- Se recomienda imprimir el Formulario de Pre-Inscripción.

En caso de que hubiera algún inconveniente en el proceso, se recomienda leer la sección preguntas frecuentes.

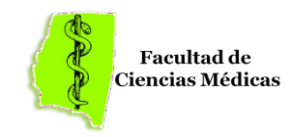

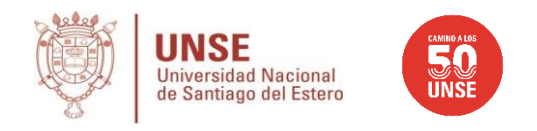

### 1.- **Registración del Aspirante como un Nuevo Usuario del Sistema SIU Guaraní**

Para acceder al sistema de preinscripción debe, desde el navegador de su computadora o bien de su teléfono, acceder a la siguiente dirección:

https://preinscripcion.guarani.unse.edu.ar/unse

o escaneando el siguiente QR

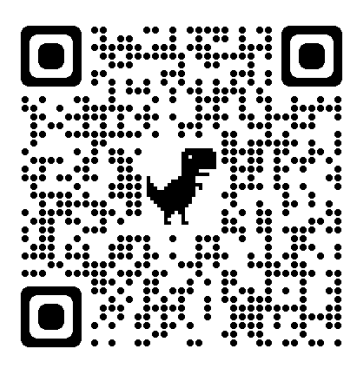

Desde la misma se ofrece la posibilidad de registrar un nuevo usuario en el sistema, ingresar al sistema (si ya se dispone de un usuario registrado) o bien recuperar la clave de usuario si se la olvido.

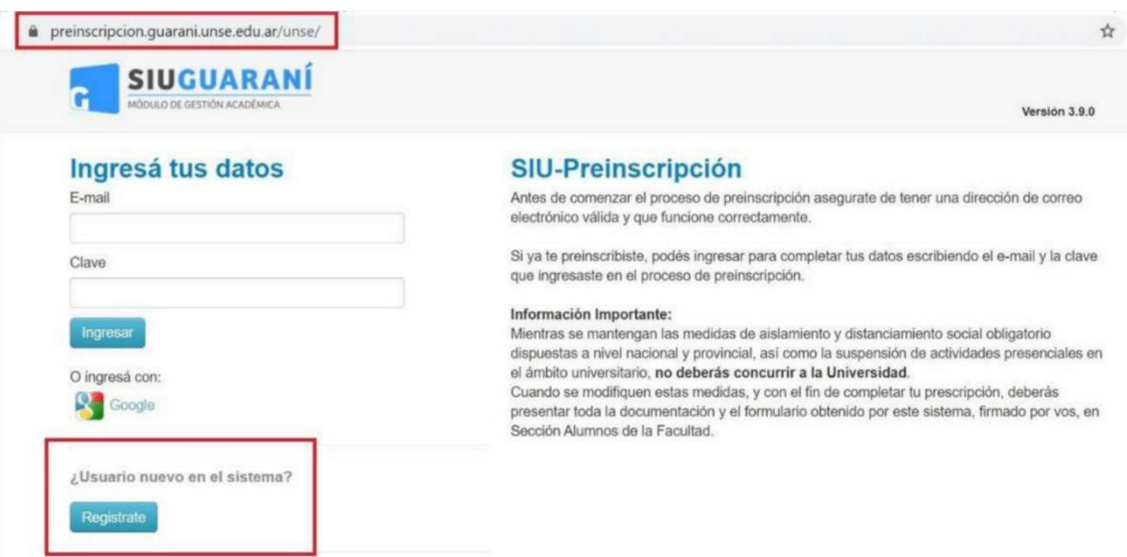

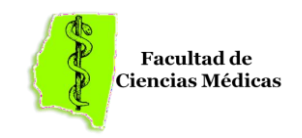

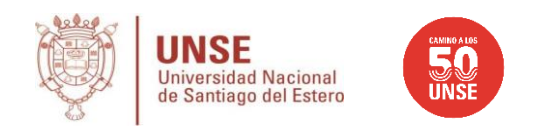

Si es la primera que accedes al sistema, debes crear un Nuevo Usuario presionando el botón **Registrate.**

Al ingresar, te solicitará un conjunto de datos del usuario y datos personales, los cuales deberán ser cargados teniendo en cuenta lo siguiente:

- El nombre de usuario será su correo electrónico (se recomienda que el mismo sea @gmail.com), y debido a que lo utilizará no solo para identificarse en el sistema, es esencial una correcta y continua utilización del mismo.
- Prestar atención a los mensajes y advertencias que se indican en la pantalla.
- El sistema controlará que estén cargados todos los datos obligatorios, los cuales son marcados con un Asterisco

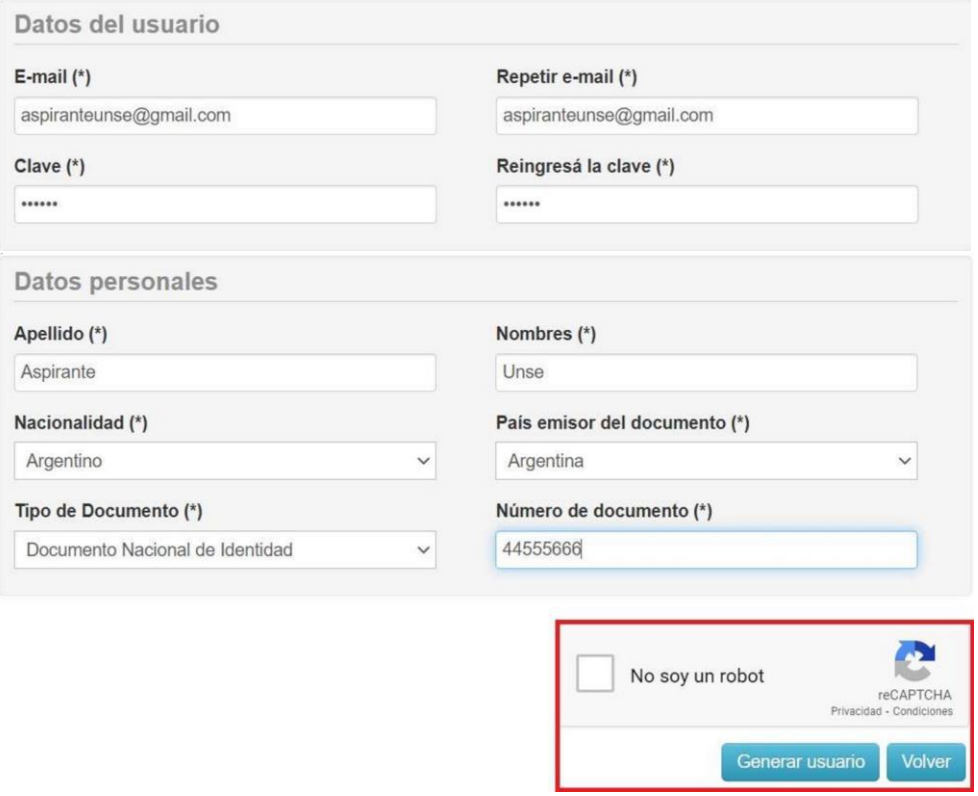

la pantalla superior, deberá presionar el botón **Generar Usuario**. Una vez finalizado el ingreso de los datos, y haber presionado en el Captcha de Seguridad que se muestra en

Una vez que el usuario se haya generado exitosamente, le aparecerá el siguiente mensaje:

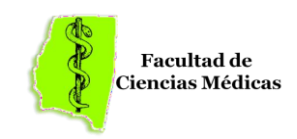

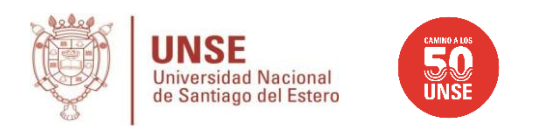

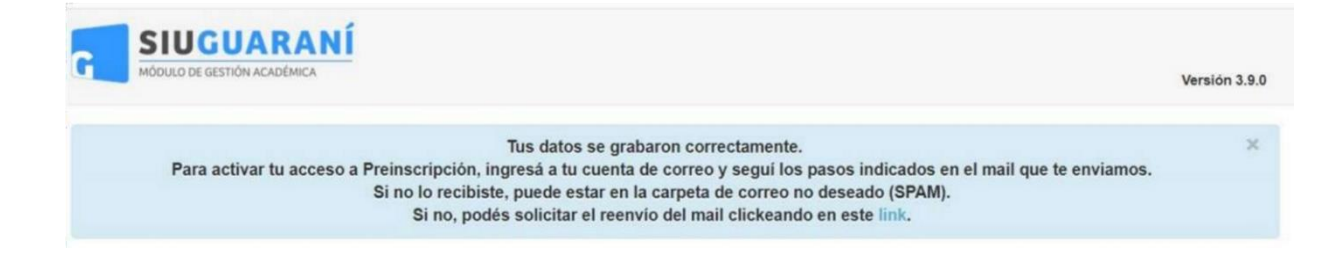

Posteriormente, el sistema enviará a su correo un link de verificación, en el que deberá validar sus datos, y de esta manera la cuenta quedará activa.

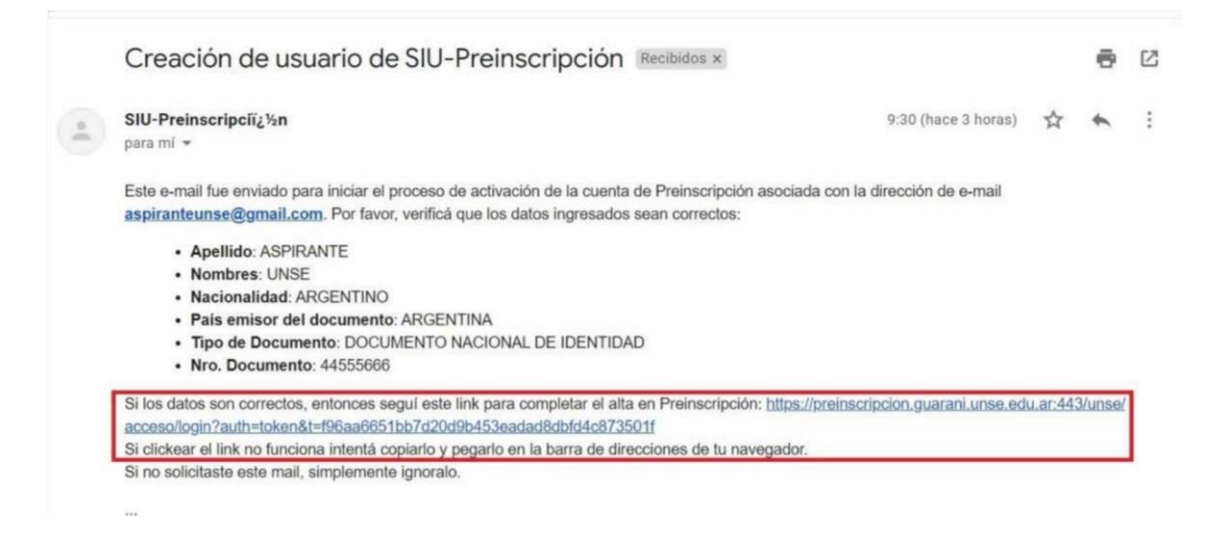

Una vez activada la cuenta mediante este procedimiento, el usuario será redirigido a la operación de Inicio de Sesión, y ya estará en condiciones de efectuar su preinscripción.

Para ello, en primer término deberá ingresar los datos con los cuales llevó a cabo el proceso de registro.

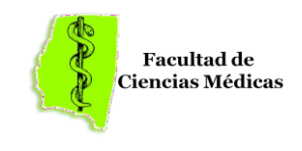

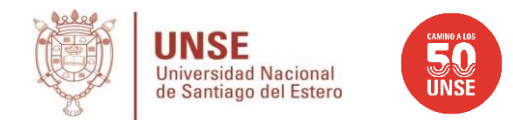

preinscripcion.guarani.unse.edu.ar/unse/

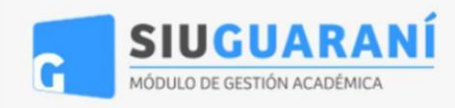

# Ingresá tus datos

F-mail

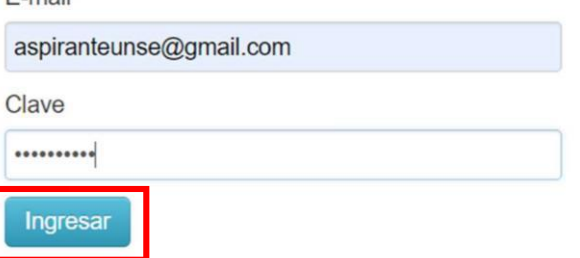

En caso de falla en la identificación del usuario, el sistema le mostrará un mensaje de error como el que se muestra a continuación, y sus posibles causas y soluciones se especifican en las Preguntas Frecuentes.

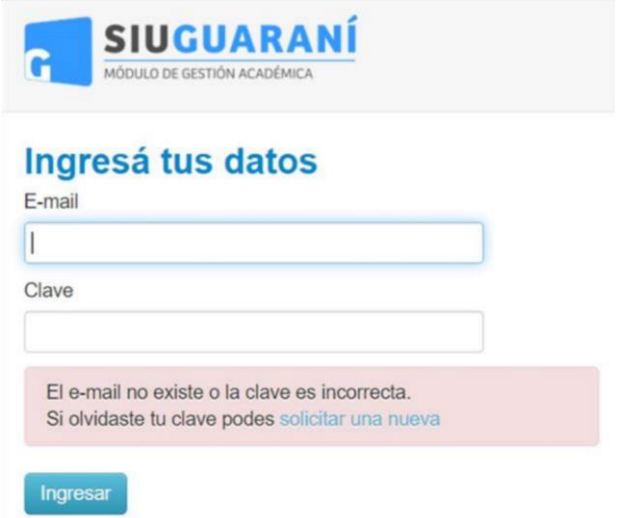

Una vez que haya iniciado sesión de manera correcta, podrás elegir haciendo click en el botón Elegir Propuesta, en tu caso *Curso Introductorio.*

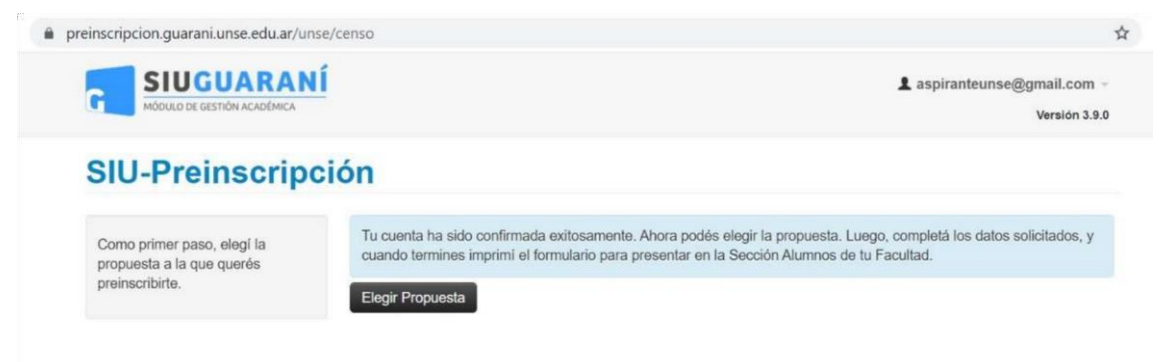

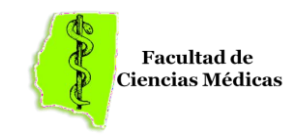

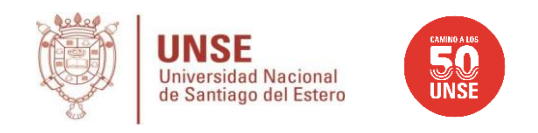

En este ejemplo, se mostrará el proceso de un aspirante que desea preinscribirse en el **Curso Introductorio**, cuya Responsable Académica es la Facultad de Ciencias Médicas de la UNSE.

Deberás seleccionar la Responsable Académica o Facultad que lo dictara, en nuestro caso la **Facultad de Ciencias Médicas UNSE**, Ubicación **(Campus Santiago)** y **Modalidad.**

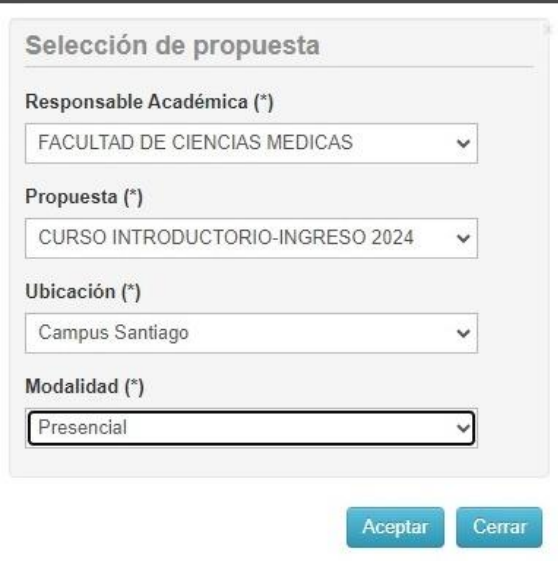

Una vez seleccionada la carrera, aparecerá un menú a la izquierda de la operación para cargar una serie de datos, recordando que los campos marcados con (\*) son obligatorios.

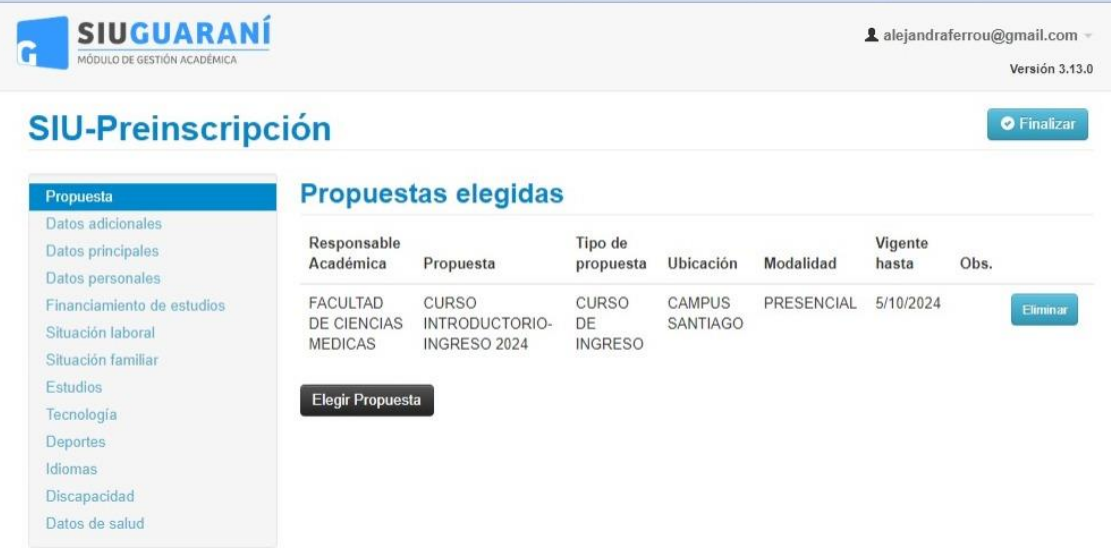

Si bien se recomienda, no es necesario cargar todos los campos obligatorios en una sola sesión, pero si serán controlados por el sistema llegado el momento de la impresión del formulario, lo que concluye con el paso final del proceso de pre inscripción al Curso Introductorio.

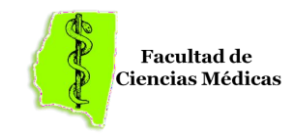

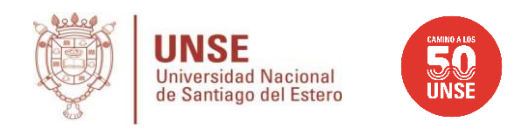

En caso de que decida cargar durante varias sesiones, recuerde ir grabando los datos a medida que los vaya completando, utilizando para ello el botón Guardar que se encuentra en cada una de las categorías de datos solicitados.

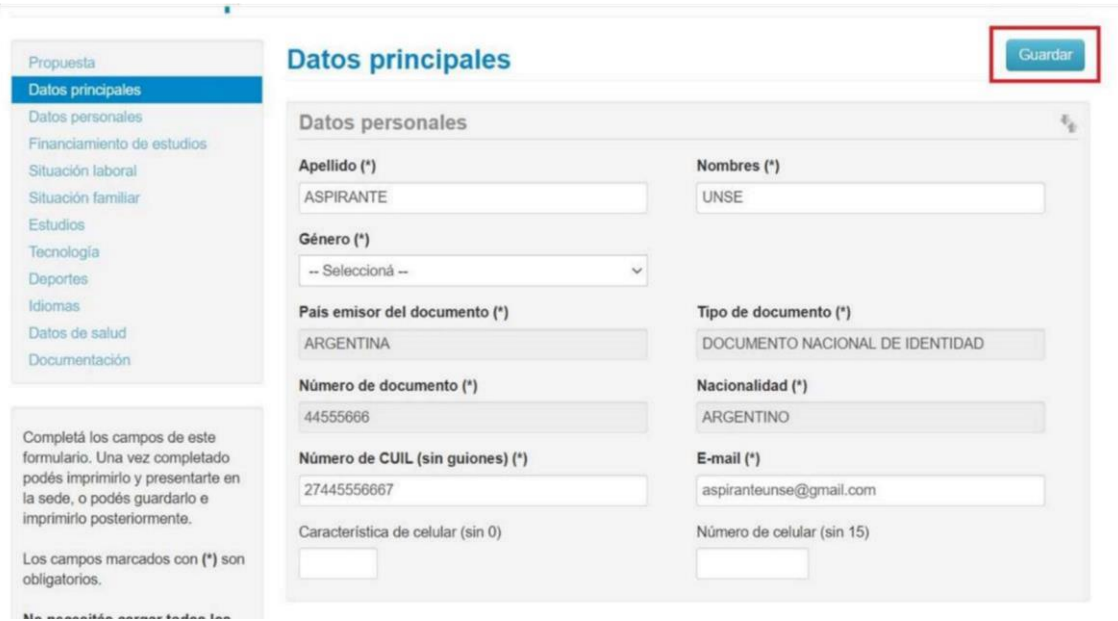

*Las categorías de datos que se deben cargar de manera obligatoria son:* 

- Propuesta
- Datos Principales
- Datos Personales
- Situación Laboral
- Situación Familiar
- Estudios
- Tecnología

A pesar de que Tecnología no resulta obligatoria, es recomendable la carga de dichos datos teniendo en cuenta que es información esencial teniendo en cuenta que parte del dictado del Curso Introductorio se llevará a cabo bajo la modalidad virtual sincrónica.

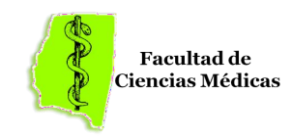

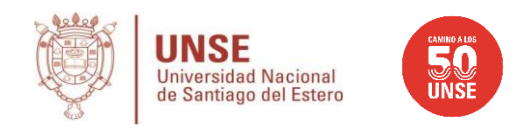

#### A continuación, se explica la carga de algunos datos que pueden ocasionar problemas:

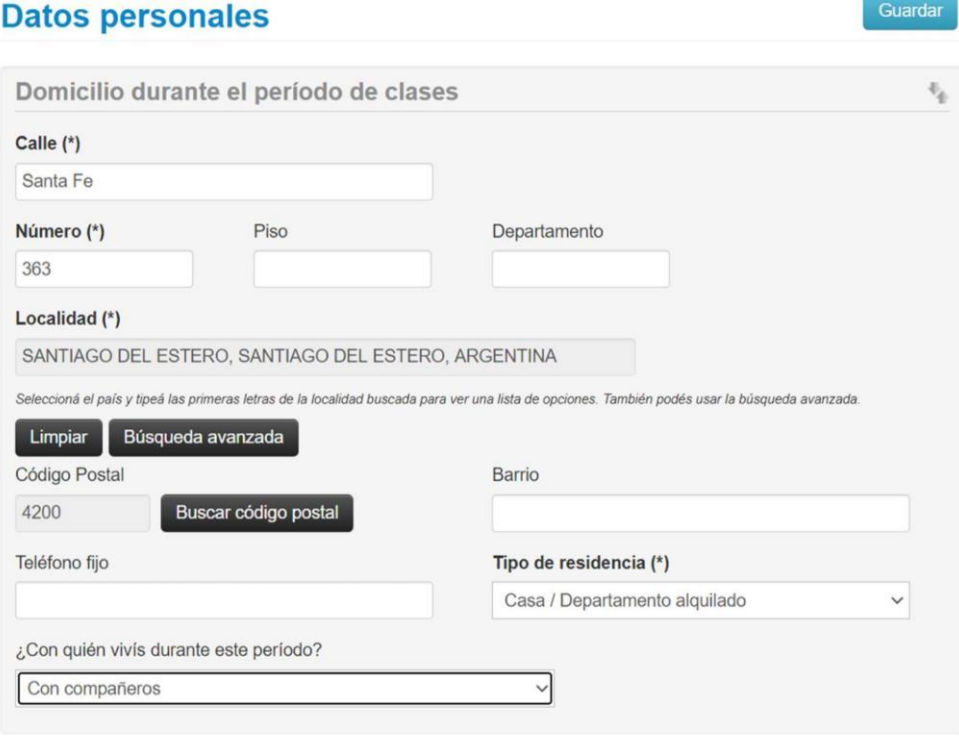

Localidad: se deben ingresar al menos las primeras letras de la localidad y a continuación se desplegará las opciones donde aparecerán todos aquellos títulos coincidentes con lo ingresado. Seleccione aquel que coincida o la que más cercana se encuentre a su localidad. En caso de que no aparezca deberá realizar una búsqueda avanzada. Si aún así no aparece su localidad, seleccionar en búsqueda avanzada la opción localidad Indeterminada.

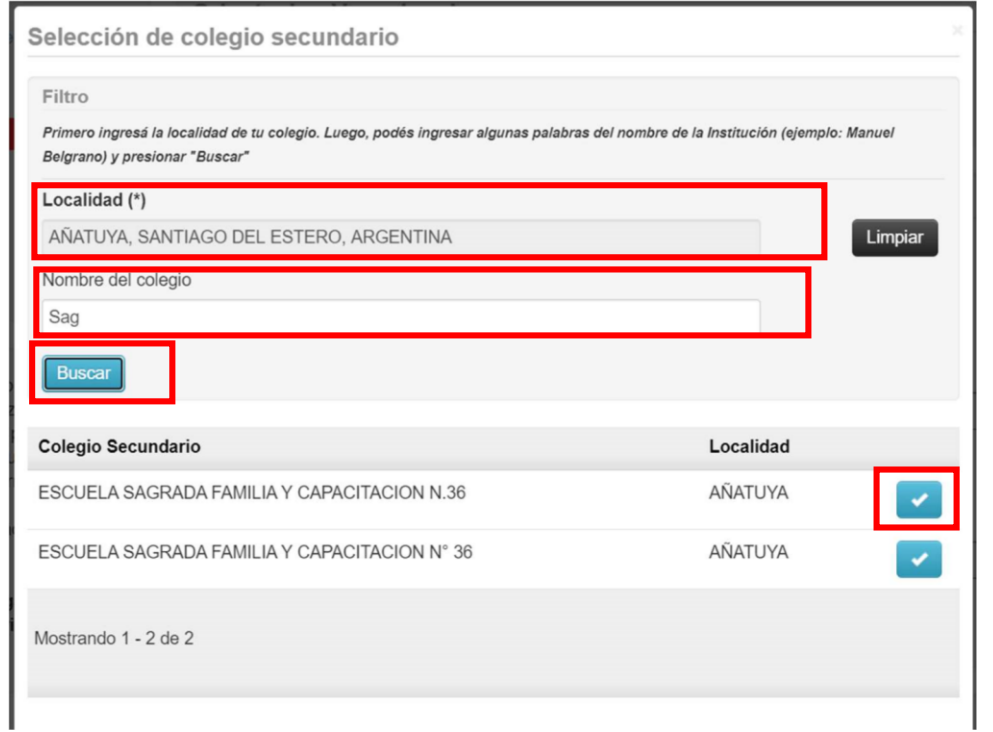

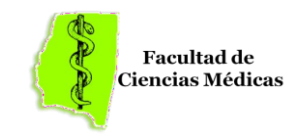

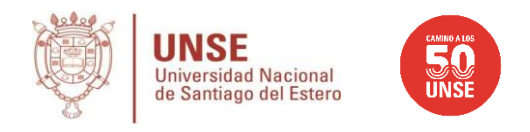

Colegio: se deberá Seleccionar Colegio el cual consiste en primer término seleccionar la localidad en la que se encuentra el mismo, y la posterior búsqueda y selección del colegio correspondiente dentro de esa localidad.

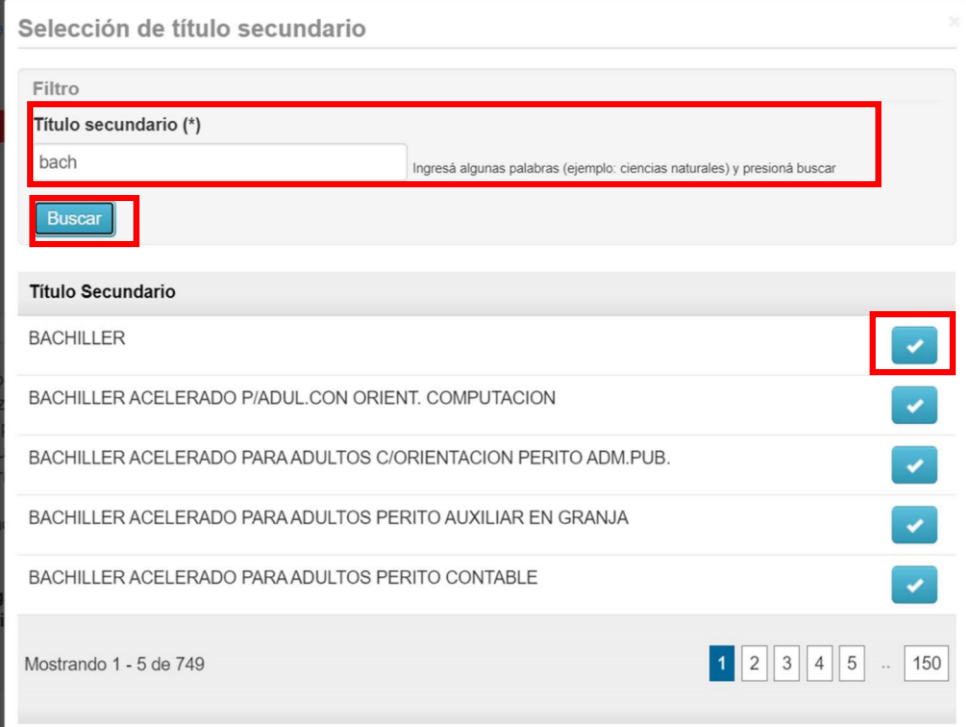

**Título:** tras presionar el botón Seleccionar "Título" deberá ingresar las palabras del mismo (Ej: Bachi), y luego seleccionar la opción que se aproxime al título que posee o a obtener.

## 3.- *Impresión del Formulario de Inscripción*

El paso final para completar la preinscripción consiste en la impresión de un comprobante, el cual se obtiene presionando el botón "Imprimir", que se encuentra en el extremo superior derecho de la operación.

Previa a la generación del archivo PDF, se realiza un control para asegurar que todos los campos obligatorios hayan sido cargados. En caso de detectarse omisiones, se habilitará en la misma operación una ayuda contextual, que consiste en:

- Un mensaje de notificación ("Para imprimir es necesario que completes todos los campos obligatorios") y la posibilidad de desactivar esa ayuda contextual ("Ocultar") en el extremo superior de la operación.
- Resaltado en color rojo de las solapas del menú que presentan campos obligatorios incompletos. Si la pestaña activa es una de ellas, el color rojo es más intenso.
- Resaltado en rojo de los campos no completados, con la leyenda "Para imprimir es necesario que completes todos los campos obligatorios".

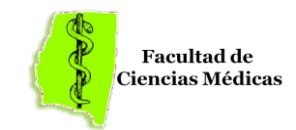

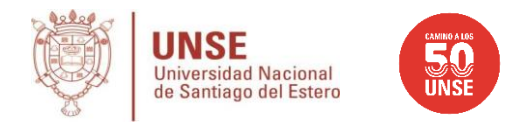

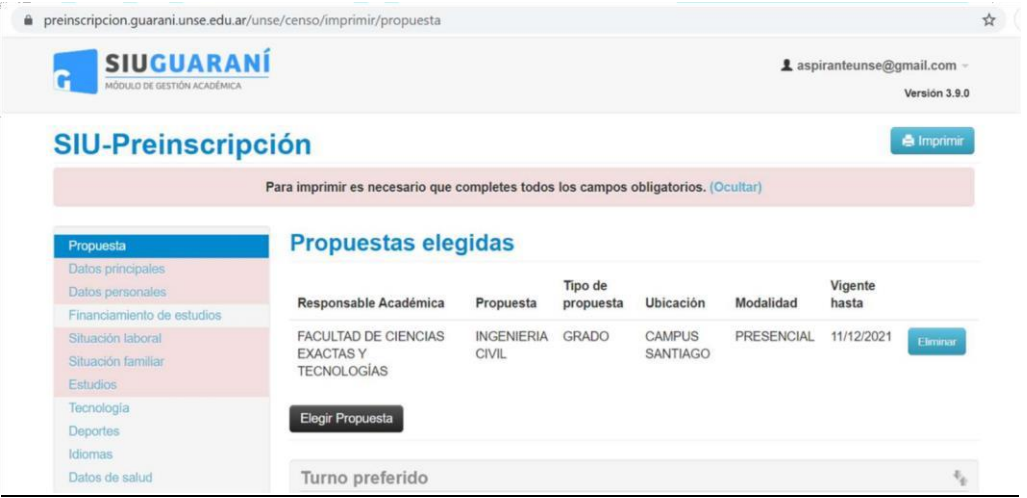

Una vez que se verifiquen que todos los campos obligatorios estén completos, se obtendrá el comprobante en formato PDF, que se recomienda guardar como constancia de Inscripción al Curso Introductorio.

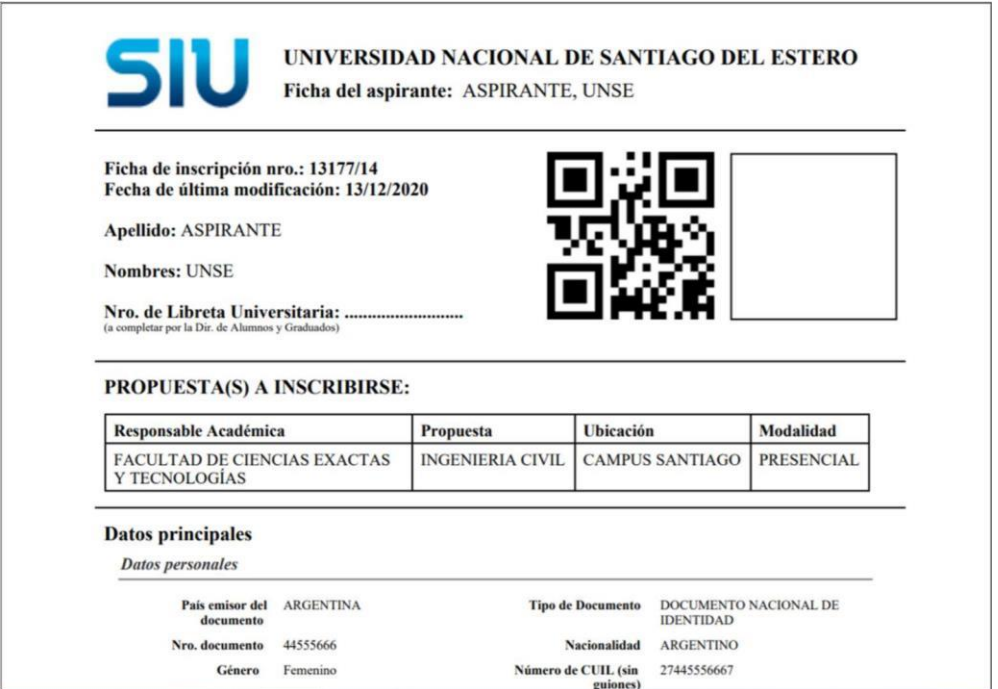

Por último, en caso de realizarse modificaciones luego de la impresión, será necesario generar nuevamente el comprobante. De no hacerlo, no será posible completar la inscripción como aspirante en el SIU Guaraní. Un mensaje de alerta quedará fijo en pantalla hasta que se imprima un nuevo comprobante.

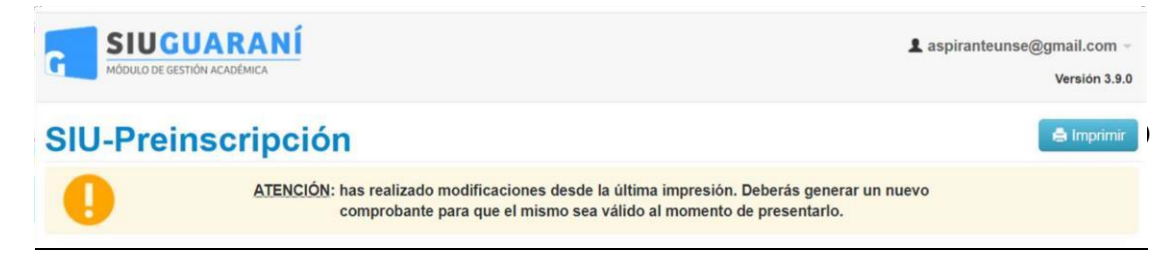